# **Table of Contents**

| 1 |
|---|
| 1 |
| 1 |
| 1 |
| 2 |
| 2 |
| 2 |
| 3 |
| 4 |
| 4 |
| 4 |
| 5 |
| 5 |
| 5 |
| 5 |
| 6 |
| 6 |
| 6 |
| 6 |
| 7 |
| 7 |
| 7 |
|   |

# How to Use the 'Backup & Restore' Feature with BioStar 2

From v.2.9.3 of BioStar 2, the function "Backup & Restore" has been introduced newly. Thanks to this new function, users can back up the necessary data on BioStar 2 more easily and conveniently.

If you have an issue with this feature in BioStar 2 v2.9.4 or v2.9.5, please refer to the linked article below. https://support.supremainc.com/en/support/solutions/articles/24000088219

# Background

Until v.2.9.2, or lower versions, users needed to manually backup the necessary files, such as a database or enckey file, to prepare for any unexpected problems. However, this must be done manually, which may be cumbersome, and there is potential for issues during the backup, such as missing some mandatory files.

- If the MSSQL database and BioStar 2 are installed on different PCs, BioStar 2 System Backup and Restore CANNOT be used.
- If BioStar 2 version at the time of the backup is different from the current version, the restoration will not proceed.

# Summary

## 1. Backup:

Users can back up the necessary data automatically and regularly by using the new function SYSTEM BACKUP in the Settings of BioStar 2.

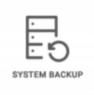

The below data is backed up in your current BioStar 2 when using this function.

1/8

#### 1) Database

- AC
- TA
- VIDEO

## 2) Folders

- cert
- lic
- util The path in reference to "system.conf."
- imagelog
- upload (located in C:\Program Files\BioStar 2(x64)\nginx\html) → This folder will be only included in backup data if there is any file. The file is generated only if you set the Graphic Map View in MONITORING of BioStar 2.
- conf (located in C:\Program Files\BioStar 2(x64)\nginx)
- records (located in C:\Program Files\BioStar 2(x64)\ve)
- db (C:\Program Files\BioStar 2(x64)\ve)

## 3) CONF files

- setting.conf
- system.conf
- server\_url.conf
- log.conf
- sysbackup.conf

## 2. Restore:

Users can restore the backup data by using an extra application named **biostar-restore** located at C:\Program Files\BioStar 2(x64).

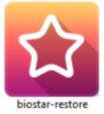

# **Major Features**

## 1. Set the cycle for backup of the data

Users can back up the files in BioStar 2 automatically and periodically according to the selected option in **Frequency** of **Automatic System Backup**.

| Automatic System Backup |         |                    |
|-------------------------|---------|--------------------|
| · Frequency             | Dely a  | 1                  |
|                         | Not Use |                    |
|                         | Daily   | - • Time 23 : 00 🥥 |
|                         | weekly  |                    |
|                         | Monthly |                    |
|                         |         |                    |

There are a total of four options (Not Use / Daily / Weekly / Monthly) on Frequency

• Not Use: If selecting this option, the data will not be backed up regularly and automatically. Instead, you can back up the data by clicking the "Backup Now" in "General."

| General O                                                                    |                              |                                                                  |                       |   |
|------------------------------------------------------------------------------|------------------------------|------------------------------------------------------------------|-----------------------|---|
| Backup File Path     C//Program     Wonber of Backup     Files to Keep     S | m Film/Birdfar 2(st4/)Backup |                                                                  |                       |   |
|                                                                              | The later                    | t backup was completed on August 01, 2003 at 17:00<br>Backup Now |                       |   |
| Automatic System Backup                                                      |                              |                                                                  |                       |   |
| + Prequency Not Do                                                           | -                            |                                                                  |                       |   |
| + Day                                                                        | Wedenslay =                  | - Time 00 : 00 0                                                 |                       |   |
| • Daily: If selecting                                                        | it, the data will be back    | ed up at the set tin                                             | ne daily              |   |
| Automatic System Backup                                                      |                              |                                                                  |                       |   |
| • Programmy Dely                                                             | Ψ.                           |                                                                  |                       |   |
| + Day                                                                        | Wednesday w                  | - Tima 00 : 00 0                                                 |                       |   |
| • Weekly: If selecting                                                       | ng it, the data will be ba   | cked up at the set                                               | time and day weekly   |   |
| Automatic System Backup                                                      |                              |                                                                  |                       |   |
| Finquency     Nitchly                                                        | -                            |                                                                  |                       |   |
| - Day                                                                        | Wednesday w                  | - Time 00 : 00                                                   |                       |   |
| • Monthly: If selecti                                                        | ing it, the data will be ba  | acked up at the set                                              | time and date monthly | 1 |
| Automatic System Backup                                                      |                              |                                                                  |                       |   |
| Frequency     Monthly                                                        | *                            |                                                                  |                       |   |
| + Date                                                                       | 2                            | Time 00 : 00 0                                                   |                       |   |
|                                                                              |                              |                                                                  |                       |   |

Users can see the last time the data was backed up, indicated by the red line below in the General

• Example)

| Seneral 🧿                                             |                                      | 8                                                           |
|-------------------------------------------------------|--------------------------------------|-------------------------------------------------------------|
| - Backup File Path                                    | C/Program Hies/BioStar 2(x64)/Backup |                                                             |
| <ul> <li>Number of Backs<br/>Files to Keep</li> </ul> | ₽ <u>5</u> <u>₽</u>                  |                                                             |
|                                                       |                                      | The latest backup was completed on August 01, 2023 at 16:25 |
|                                                       |                                      | Backup Now                                                  |

## 2. Set the number of files to keep

Users can define the maximum number of backup files to keep by setting **"Number of Backup Files to Keep"** in the General section of BioStar 2. Once a specific number is set, the oldest backup data will be deleted when the number of backup files exceeds this limit.

| The allowable number range is from 1 to 100 |  |
|---------------------------------------------|--|
|---------------------------------------------|--|

• Example)

- https://kb.supremainc.com/knowledge/

| <ul> <li>Backup File Path</li> </ul> | C:\Program Files\BioStar 2(x64)\Backup |
|--------------------------------------|----------------------------------------|
| Number of Backup<br>Files to Keep    | 5 <u>*</u>                             |
|                                      |                                        |

## 3. Use the extra application to restore

Restoring the data is processed through the extra tool named "biostar-restore." The tool will be automatically installed when installing BioStar 2 v.2.9.3 and located in C:\Program Files\BioStar 2(x64). Since the specific tool for data restoration is separate from BioStar 2, users can attempt to restore data when BioStar 2 isn't running normally due to configuration problems or database issues.

## 4. Restorable depending on the backup data version

If the backup data was generated using a version lower than the current one, it cannot be restored through this new function.

#### Example)

If the backup data is generated in v.2.9.3, it CANNOT be restored in v.2.9.4 or a higher version of BioStar 2.

Suprema plans to improve the above restriction, but the specific plan is not fixed

# **Precautions**

In the case of using **MSSQL**, you will meet the two types of warning popups below and CANNOT each function normally if you don't assign the **sysadmin** of the **Server Role** to the database user. If you are in the above case, please check first if the sysadmin has already been assigned to the user.

| Login Properties - biostar2                                                                                                    |                                                                                                    | - |       | ×Ð |
|----------------------------------------------------------------------------------------------------|----------------------------------------------------------------------------------------------------|---|-------|----|
| Selecta page<br>& Goussi<br>& Stave Roop<br>& Stave Roop<br>& Stave Roop<br>& Stave Roop<br>& Stave<br>& Stave<br>& | ☑ Script ▼        Help         Server role is used to grant server-wide security privileges to a user.         Server roles:         □ Ubladmin         □ Breadowin         □ Gracesadmin         □ public         □ securityadmin         ■ securityadmin         □ systemin |   |       |    |
| Connection<br>Server:<br>JMPARKS_LTWSUPREMA<br>Connection:<br>58<br>VW View connection properties<br>Progress<br>Ready                                                                                                    |                                                                                                    |   |       |    |
|                                                                                                    | OK                                                                                                    |   | Cance |    |

#### • Error Case 1.

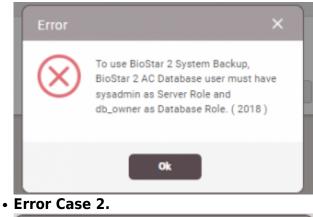

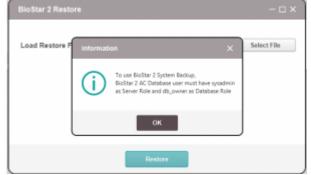

## **Execution Procedure**

## Step 1. Backup (based on the case of using the function manually)

Step 1-1.

Go to SYSTEM BACKUP in Settings after logging into BioStar 2

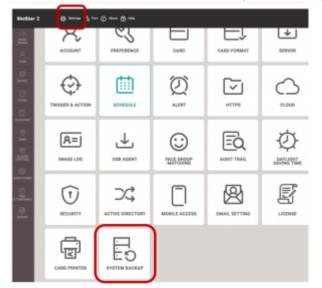

Step 1-2.

| 2024/03/04 | 14:38 |
|------------|-------|
|------------|-------|

6/8

#### Click Backup Now

| leneral ( |                                     |                                 |                                                         |
|-----------|-------------------------------------|---------------------------------|---------------------------------------------------------|
|           |                                     |                                 |                                                         |
|           | - being the heb                     | Crimpen NeilBidter (Sri-Citedup |                                                         |
|           | - Number of Backup<br>Files In Keep | 4                               |                                                         |
|           | Place to Keep                       | <u> </u>                        |                                                         |
|           |                                     |                                 | The latest backup was completed or August #1, 2028 at 1 |

Backup File Path: Set the path to save the backup file. The save path must be set to a directory that has already been created

Step 1-3.

Go to C:\Program Files\BioStar 2(x64)\Backupgenerated correctly and check if the file is the correct one generated when you tried to make it.

|   | Name                             | Date modified    |
|---|----------------------------------|------------------|
|   | BioStar_2_Backup_20230801_180713 | 8/1/2023 6:07 PM |
| * | BioStar_2_Backup_20230801_180713 | 8/1/2023 6:07 PM |

## Step 2. Restore

#### Step 2-1.

Run the application named **biostar-restore** located at C:\Program Files\BioStar 2(x64)

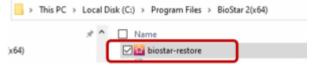

#### Step 2-2.

• 1) If using Maria DB,

Select the file and apply it after clicking the **Select File** button. Then, put the **root password** on your **Maria DB** and click the **Restore** button.

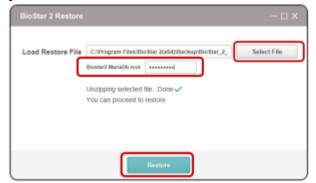

#### • 2) If using MSSQL,

Select the file and apply it after clicking the **Select File** button. Then, click the **Restore** button.

7/8

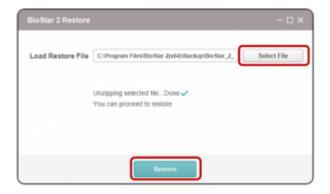

#### Step 2-3.

Then, you will see an additional popup appear below. Then, click Yes.

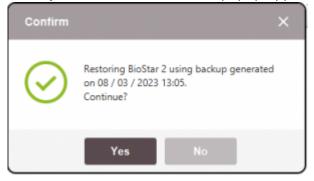

#### Step 2-4.

Finally, the restoration is completed normally if you see the popup below.

However, please note that the popup does not disappear even when the restoration is completed normally.

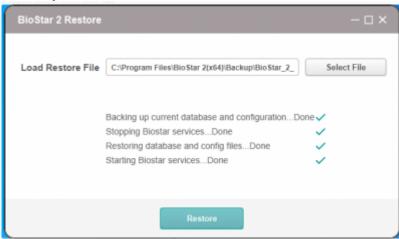

#### Step 2-5.

You must log into BioStar 2 again once the restoration has been completed. After logging into BioStar 2, please check whether the restoration has been completed normally.

From: https://kb.supremainc.com/knowledge/ -

Permanent link: https://kb.supremainc.com/knowledge/doku.php?id=en:how\_to\_use\_the\_backup\_restore\_feature

Last update: 2024/02/27 16:45